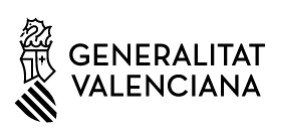

# Manual de l'Aplicació Informàtica Justificació AVI

**Actualitzat per a la 3ª fase de justificació de la convocatòria de 2021**

# **Contingut**

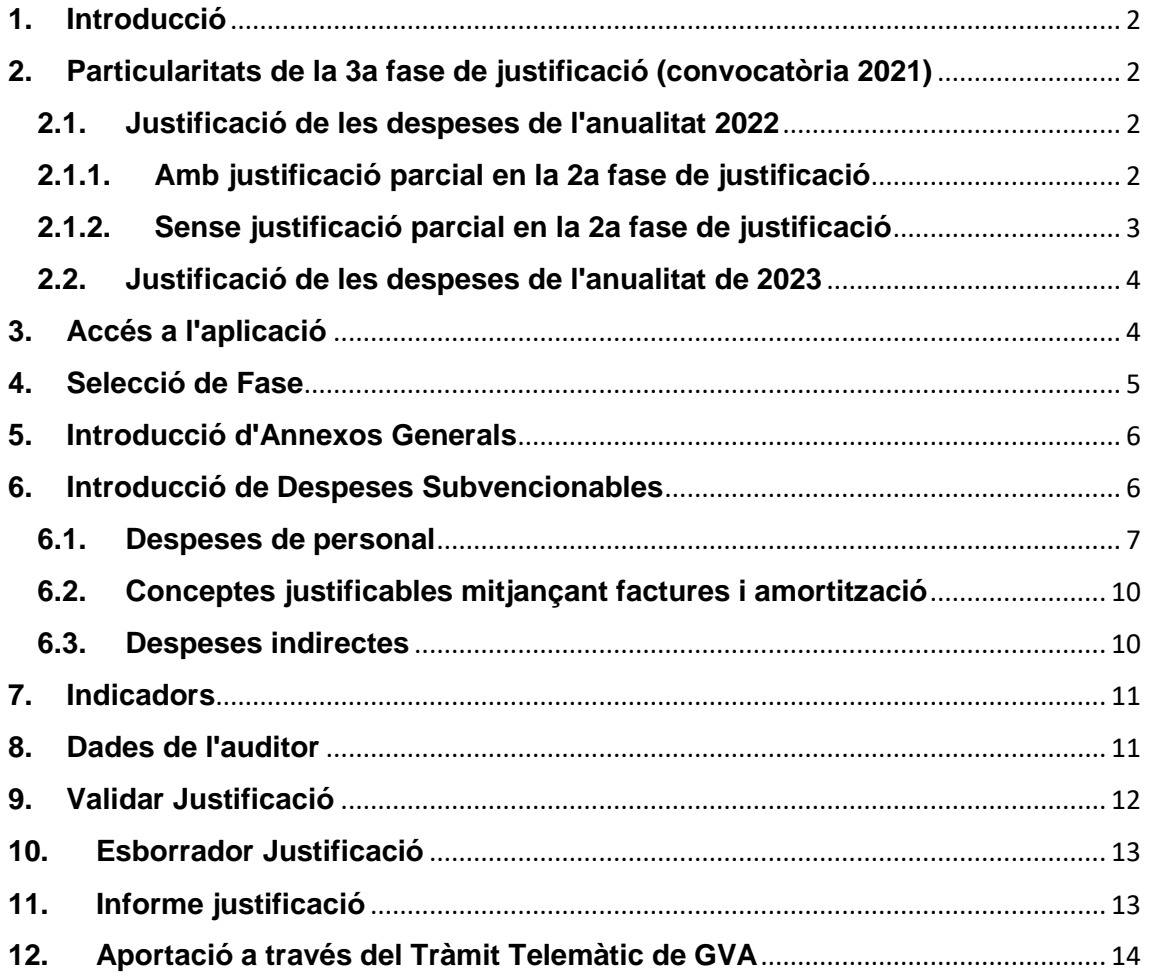

# <span id="page-1-0"></span>**1. Introducció**

Aquesta aplicació permet realitzar l'aportació de la documentació de justificació dels expedients d'ajuda concedits per la AVI.

Abans d'utilitzar l'aplicació, llija atentament el Manual d'Instruccions de Justificació de la Convocatòria de la convocatòria corresponent, per a conéixer quina documentació ha d'aportar.

# <span id="page-1-1"></span>**2. Particularitats de la 3ª fase de justificació (convocatòria 2021)**

D'acord amb el Manual d'Instruccions de Justificació d'Ajudes (3ª fase – exercicis 2022-2023) "*en la tercera fase de justificació es presentarà la documentació corresponent a 2022, que no es va aportar en la segona fase de justificació, més la documentació corresponent a 2023*".

En cas de presentar a la fase 3 de justificació despeses de les anualitats de 2022 i 2023, l'aplicació web "Justificació AVI" permetrà generar un "Informe de Justificació" per a cada anualitat.

En cas de presentar a la fase 3 de justificació despeses de les anualitats de 2022 i 2023, hauran de registrar en la Plataforma de Gestió de Tràmits de la GVA els dos "Informes de justificació" simultàniament.

## <span id="page-1-2"></span>**2.1. Justificació de les despeses de l'anualitat 2022**

Es poden distingir dos casos: que en la 2a fase es justificaren parcialment les despeses corresponents a 2022 o que encara no s'haja justificat cap despesa.

## <span id="page-1-3"></span>**2.1.1. Amb justificació parcial en la 2a fase de justificació**

Es poden visualitzar (no editar) les despeses justificades en la 2a fase seleccionant anualitat 2022 – fase 2 com s'indica en l'apartat 4.

Es poden justificar les despeses restants de l'anualitat 2022 seleccionant anualitat 2022 – fase 3 com s'indica en l'apartat 4.

Han de tindre's en compte els següents punts:

#### **Despeses de personal**

En la 3a fase, l'aplicació mostra en color roig els empleats per als quals ja es van imputar hores en la 2a fase.

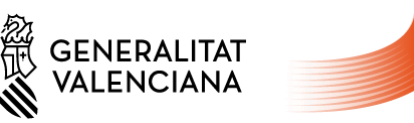

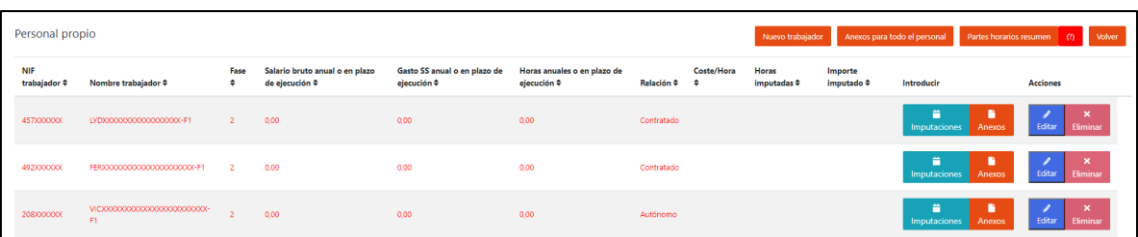

AGÈNCIA VALENCIANA<br>DE LA INNOVACIÓ

 Per a aquests empleats ha d'introduir-se el "Salari brut anual", la "Despesa de la Seguretat Social anual" i les "Hores anuals" ja definitius corresponents a l'any 2022 (valors anuals), encara que no s'imputen hores en la tercera fase de justificació.

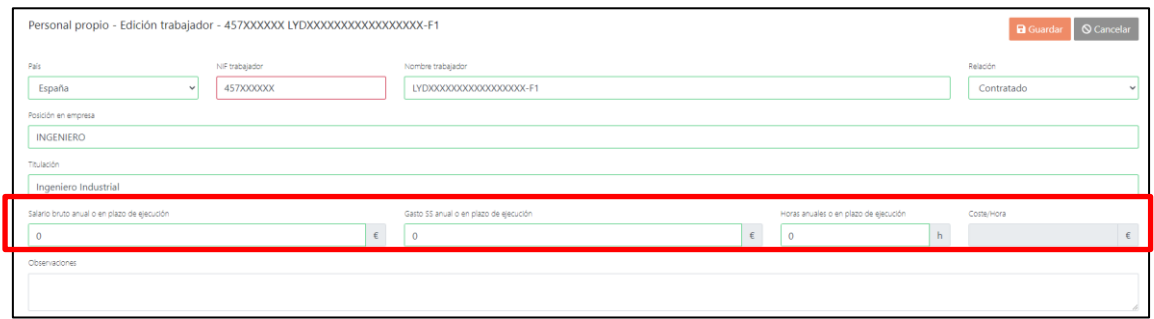

 Poden imputar-se hores per a aquests treballadors en els mesos en què no es van imputar hores en la 2a fase.

Poden incloure's treballadors addicionals seguint les indicacions de l'apartat 6.1.

#### **Altres despeses**

En la 3a fase, per als altres tipus de despeses que es justifiquen mitjançant factures, l'aplicació mostra en color roig les factures que es van imputar en la 2a fase.

Poden incloure's factures addicionals seguint les indicacions de l'apartat 6.2.

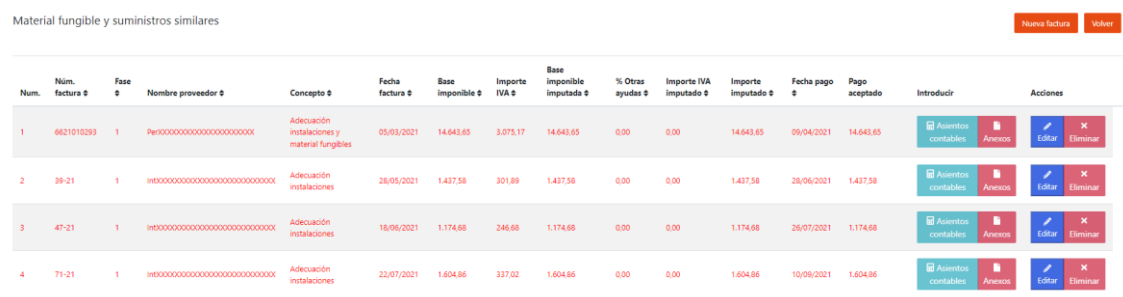

## <span id="page-2-0"></span>**2.1.2. Sense justificació parcial en la 2a fase de justificació**

Es poden justificar la totalitat de les despeses de l'anualitat 2022 seleccionant anualitat 2022 – fase 3 com s'indica en l'apartat 4.

En l'apartat 6 s'indica com justificar els diferents tipus de despesa.

Justificació AVI

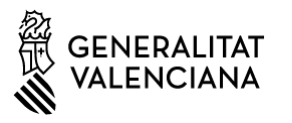

AGÈNCIA VALENCIANA<br>DE LA INNOVACIÓ

<span id="page-3-0"></span>Es poden justificar els de l'anualitat 2023 seleccionant anualitat 2023 – fase 3 com s'indica en l'apartat 4. *Les despeses de 2023 de justificar-se en aquesta 3a fase de justificació que romandrà oberta fins al 2 d'octubre de 2023.*

En l'apartat 6 s'indica com justificar els diferents tipus de despesa.

# <span id="page-3-1"></span>**3. Accés a l'aplicació**

Per a accedir a l'aplicació ha d'iniciar-se sessió a través del botó "Compte", situat en la part superior dreta.

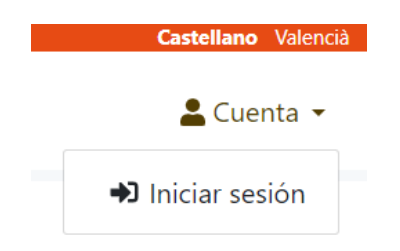

Introduïsca el número d'expedient i el codi auxiliar, que prèviament s'ha enviat a la direcció de correu per a notificacions electròniques, que s'introduïsc en la Sol·licitud d'Ajuda.

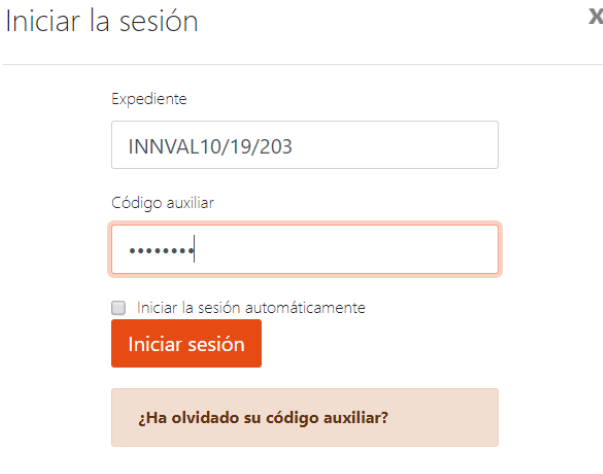

#### **Recuperació del codi auxiliar (contrasenya)**

En cas que necessite recuperar el codi auxiliar, pot sol·licitar un nou enviament a través dela pantalla per a iniciar sessió. Una vegada introduït l'expedient, es pot tornar a enviar el codi auxiliar prement sobre l'enllaç "Ha oblidat la seua contrasenya?".

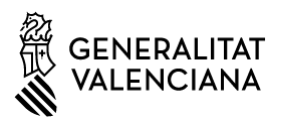

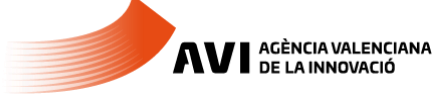

Recorde que primer ha d'introduir el número d'expedient abans de prémer sobre l'enllaç "Ha oblidat la seua contrasenya?"

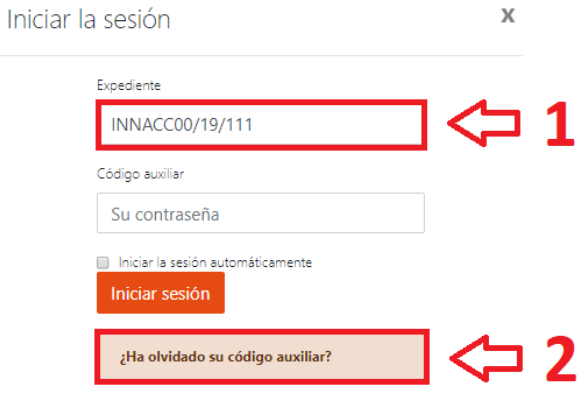

#### **Accés Perfil Auditor**

Cada expedient disposa d'un segon usuari i contrasenya amb perfil d'auditor, que permet accedir a l'aplicació en manera lectura. Pot utilitzar aquest perfil si desitja que l'auditor revise la documentació existent en l'aplicació.

## <span id="page-4-0"></span>**4. Selecció de Fase**

Des del camp "Veure Anualitats/Fases" seleccionem l'anualitat i la fase que volem justificar:

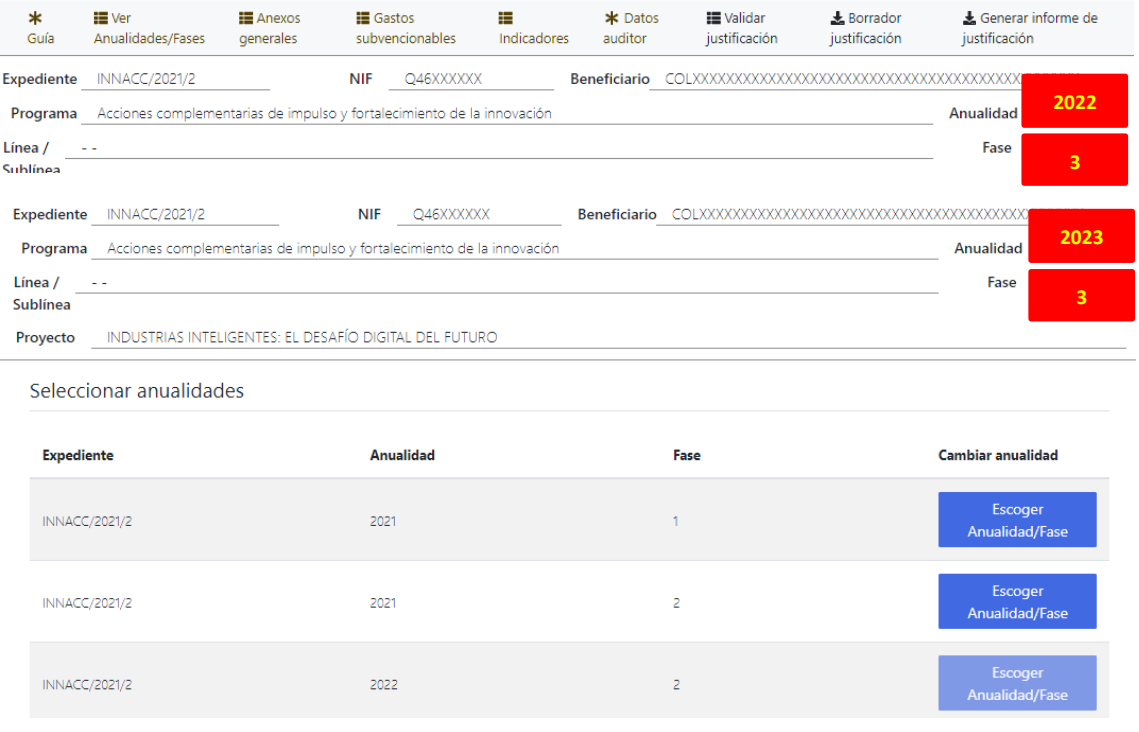

## <span id="page-5-0"></span>**5. Introducció d'Annexos Generals**

Per a la introducció dels annexos generals prémer en la guia sobre "Annexos Generals"

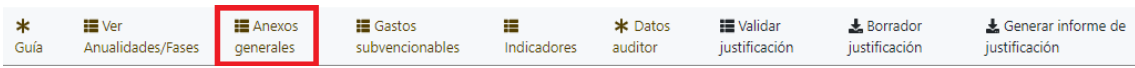

## L'aplicació mostrarà el llistat d'annexos a pujar en l'aplicació. Prémer el botó de "Pujar" per a annexar el document.

Anexos generales de la aplicación

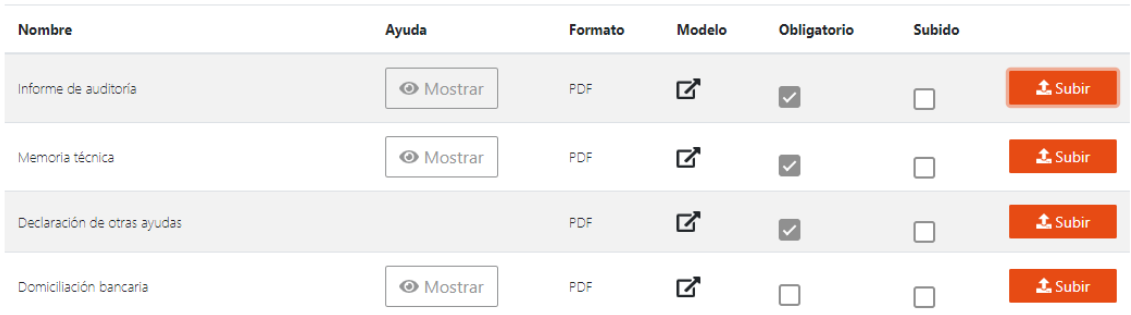

Des de la columna "Model" es poden descarregar la plantilla de l'annex general, en cas que dispose. La columna "Obligatori" mostra els annexos obligatoris, la resta de documents hauran d'annexar-se segons la casuística de cada expedient.

Utilitze els annexos "Altres documents generals" si desitja annexar algun document que no aparega en el llistat.

# <span id="page-5-1"></span>**6. Introducció de Despeses Subvencionables**

Per a realitzar les imputacions de despesa seleccionar l'opció de "Despeses subvencionables

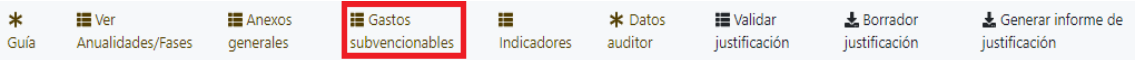

En aquest apartat apareix el llistat de despeses subvencionables assignats a l'expedient. Per a cadascun es mostra la despesa concedida, l'ajuda concedida i la despesa justificada.

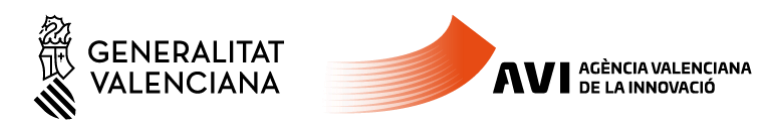

#### Listado de gastos subvencionales asignados al expediente

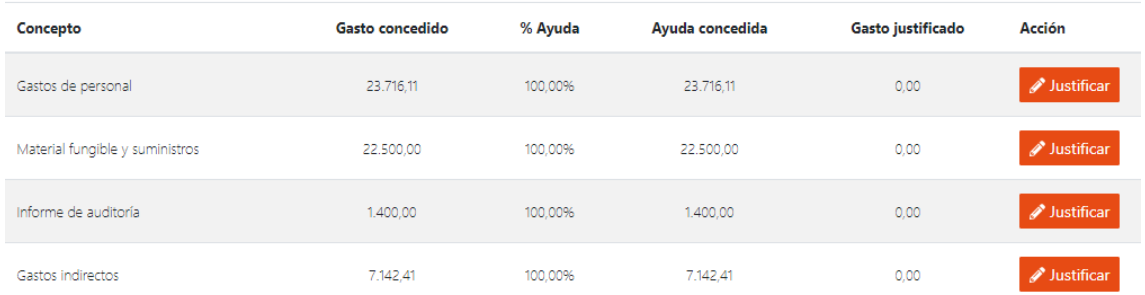

Amb el botó "Justificar" s'accedeix a la pàgina que correspon per a introduir la justificació de cada concepte. La despesa justificada s'actualitza a mesura que es vaja justificant.

Si estem justificant la Fase 3 de l'anualitat de 2022 podrem veure que la Despesa Justificada i el Pagament acceptat en la Fase 2 apareixen en text en color roig. La Despesa Justificada en la Fase 3 apareix en negre. La Despesa Justificada Total, de color blau, és igual a la suma del Pagament acceptat en Fase 2 i la Despesa Justificada en Fase 3. **2022**

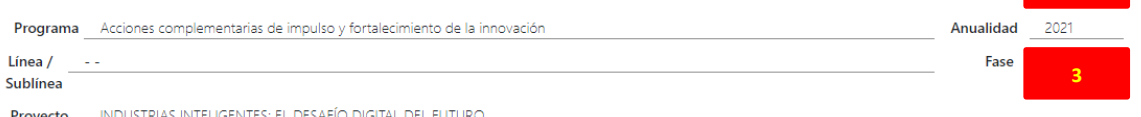

Listado de gastos subvencionales asignados al expediente

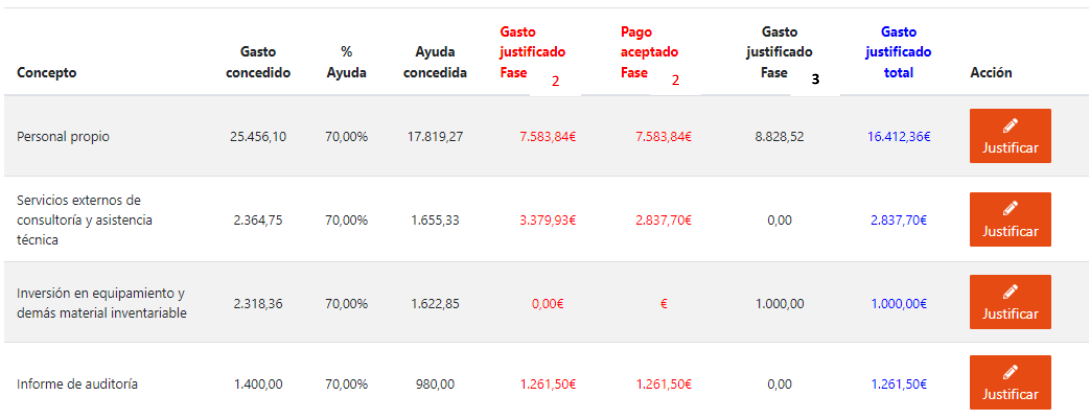

## <span id="page-6-0"></span>**6.1. Despeses de personal**

En justificar despeses de personal apareix una taula amb els treballadors actualment registrats.

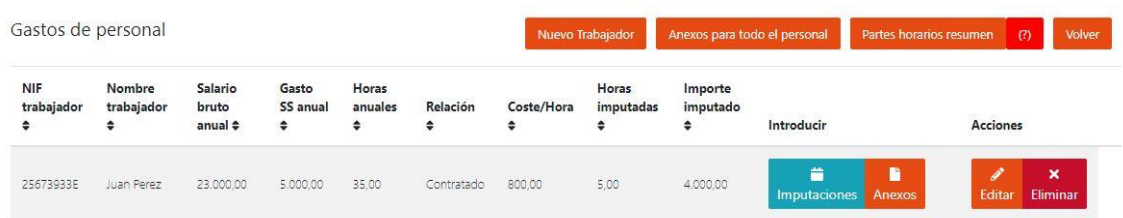

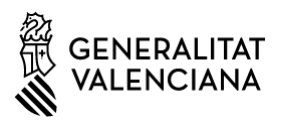

- El botó de "Nou treballador" permet donar d'alta un nou treballador.

- En el camp "Relació" se seleccionarà la relació laboral de la persona amb l'entitat beneficiària:

- o Autònom;
- o Soci-Autònom; personal treballador societari autònom vinculat al projecte.
- o Contractat; personal de l'entitat beneficiària assignat al projecte i en la proporció corresponent a la seua dedicació a aquest.
- o Contractat a dedicació exclusiva: personal de l'entitat beneficiària dedicat en exclusivitat al projecte (disponible per al programa de Promoció de Talent). Aquesta relació permet introduir el "Salari brut elegible" i "Cost seguretat social empresa" per al càlcul de l'import imputat.
- o Personal propi per estatuts; personal que, d'acord amb els estatuts de l'entitat, es considere personal propi d'aquesta.

- El programa de "Promoció del Talent" disposa del tipus de treballador "Contractat a dedicació exclusiva". Quan se seleccione aquest tipus d'usuari, els camps de "Salari brut anual o en termini d'execució", "Despesa SS anual o en termini d'execució" i "Cost/Hora" es bloquejaran amb l'import zero.

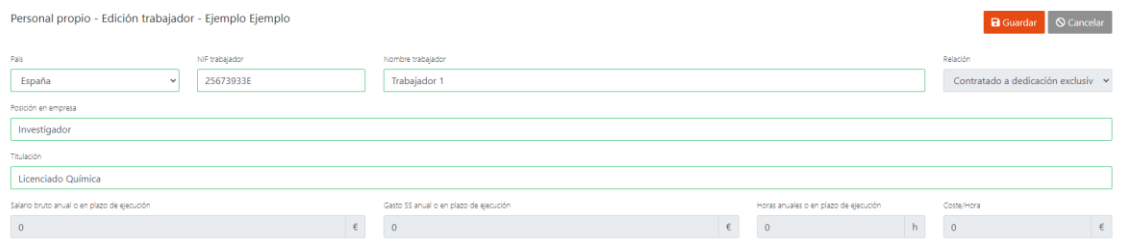

L'import imputat d'aquest treballador es calcula amb la suma dels camps "Salari brut elegible" i "Cost Seguretat Social" de cadascuna de les seues imputacions mensuals.

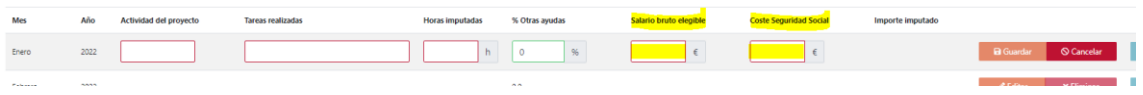

- El botó de "Annexos per a tot el personal" permet annexar els documents comuns a tots els treballadors.

Gastos de personal - Anexos para todo el personal

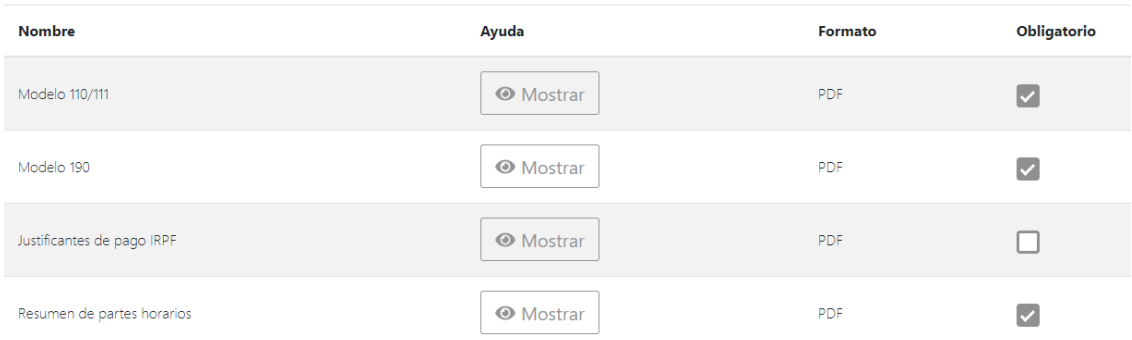

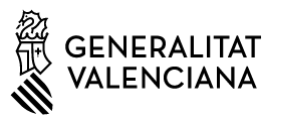

- El botó "Parts horaris resum" genera un PDF amb la relació mensual d'hores imputades de tots els treballadors. Aquest fitxer en format PDF ha de signar-se per l'auditor i pujarse a la plataforma com a annex general de tots els treballadors.

#### **A nivell de treballador es poden realitzar les següents operacions:**

AGÈNCIA VALENCIANA<br>DE LA INNOVACIÓ

- El botó "Imputacions" s'accedeix a una taula on es poden introduir les imputacions dels 12 mesos de l'any i els seus assentaments comptables.

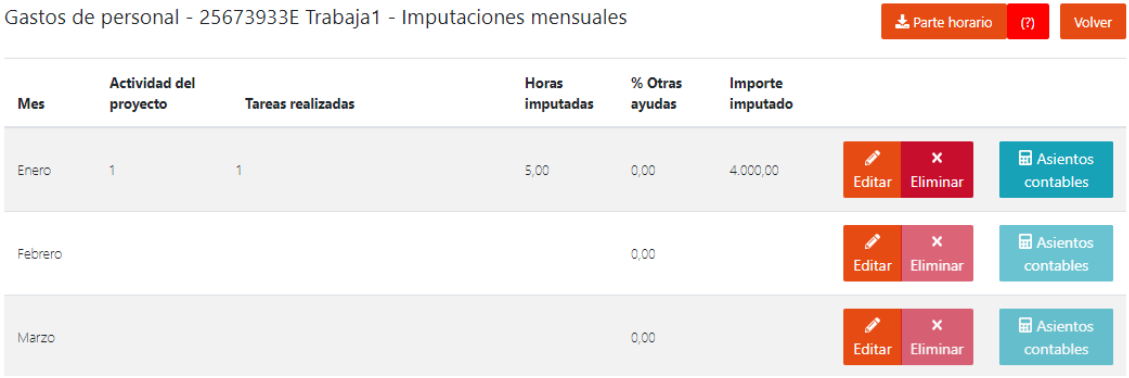

- El botó "Annexos" permet annexar els documents específics de cada treballador

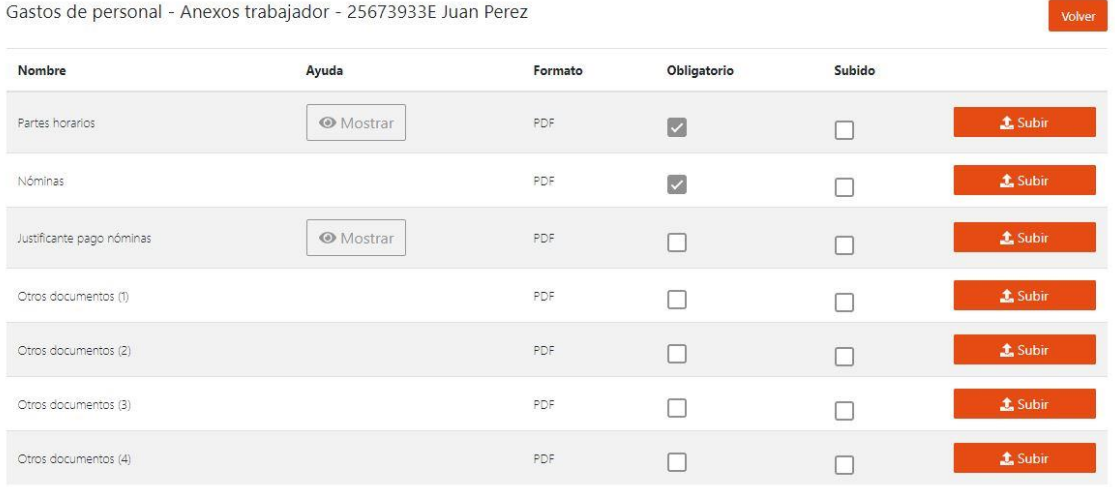

Si l'expedient pertany al programa de talent, el camp "Import imputat" es pot modificar. El botó "Eliminar" esborra les dades de la fila. S'han d'inserir els assentaments comptables de les imputacions que s'emplenen.

El botó "Parts horaris" genera un PDF amb la relació d'hores i tasques realitzades per un treballador. Aquest fitxer en format PDF ha de signar-se pel treballador i l'auditor i pujar-se a la plataforma com a annex de cada treballador.

Existeixen annexos per a tot el personal i annexos per a cada treballador. Seran diferents depenent del tipus de treballador (autònom, contractat, soci-autònom).

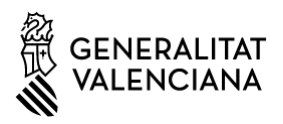

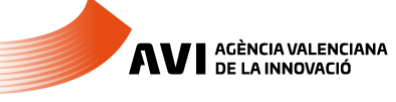

## <span id="page-9-0"></span>**6.2. Conceptes justificables mitjançant factures i amortització**

En justificar un concepte de factures apareixerà una taula amb les factures/amortitzacions actualment registrades en el concepte pel qual s'haja accedit.

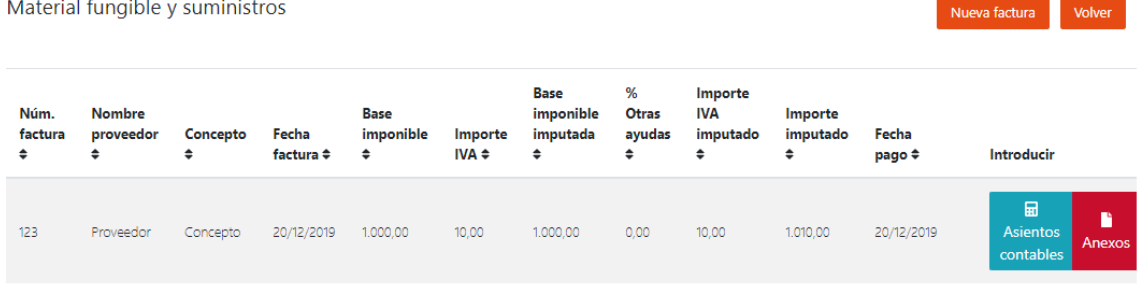

#### - El botó "Nova factura" permet crear una nova factura.

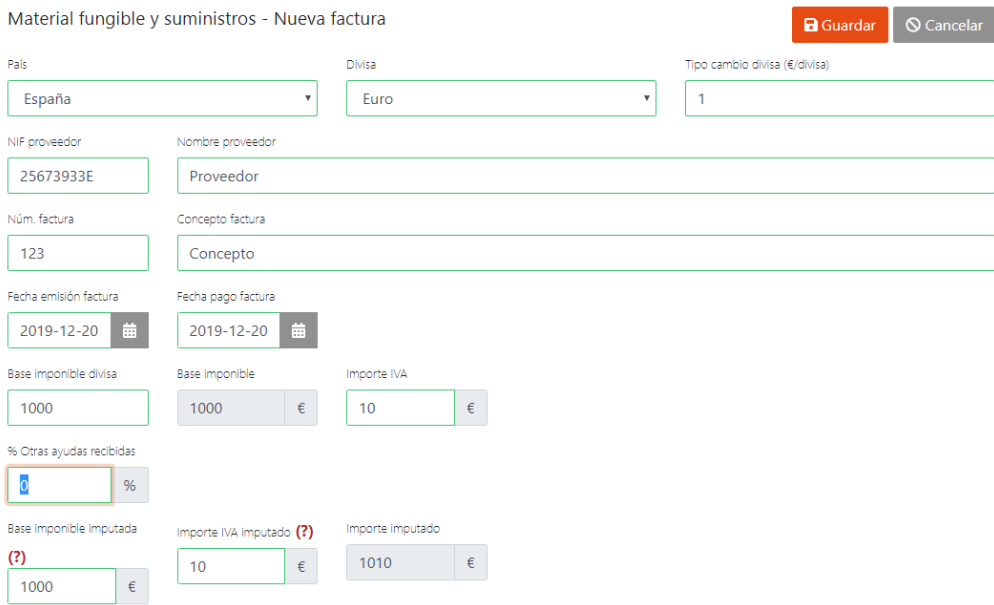

#### **Per a cada factura es han de realitzar les següents operacions:**

- Botó "Assentaments comptables" permet introduir els assentaments comptables.
- Botó "Annexos" permet introduir els annexos específics de la factura.

## <span id="page-9-1"></span>**6.3. Despeses indirectes**

En justificar un concepte de despeses indirectes apareix un formulari específic per a introduir aquestes despeses.

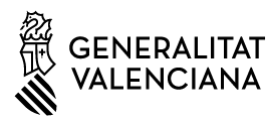

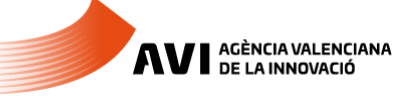

## E

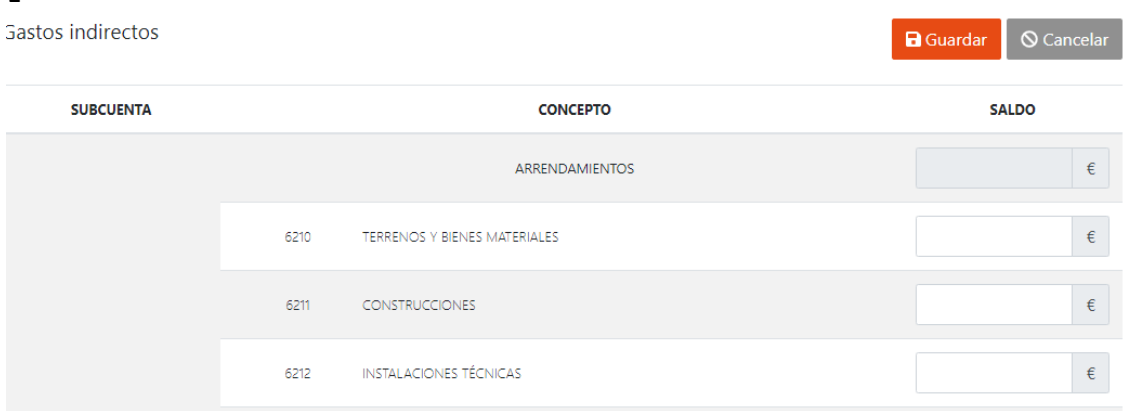

# <span id="page-10-0"></span>**7. Indicadors**

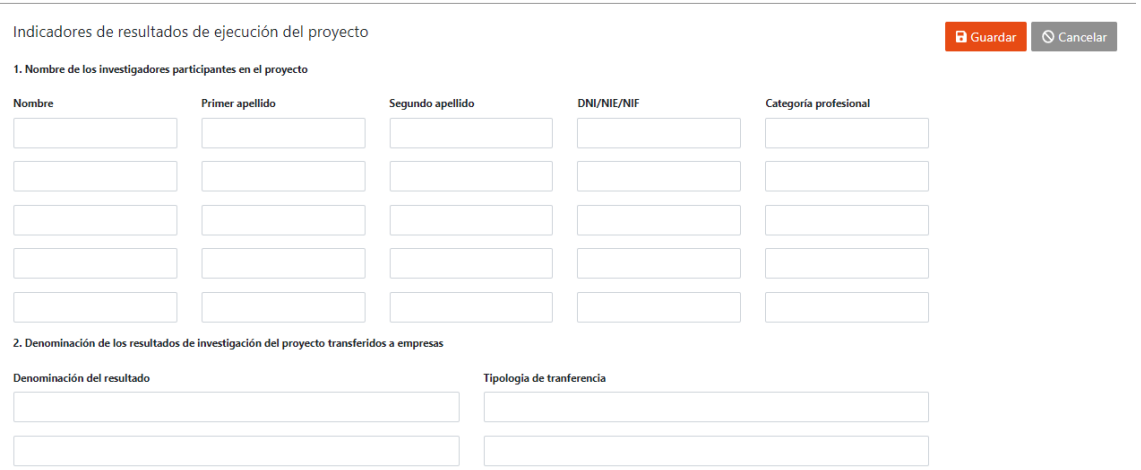

Aquest formulari permet introduir els Indicadors de resultat d'execució del projecte. Únicament s'ha de completar en l'últim any d'execució.

<span id="page-10-1"></span>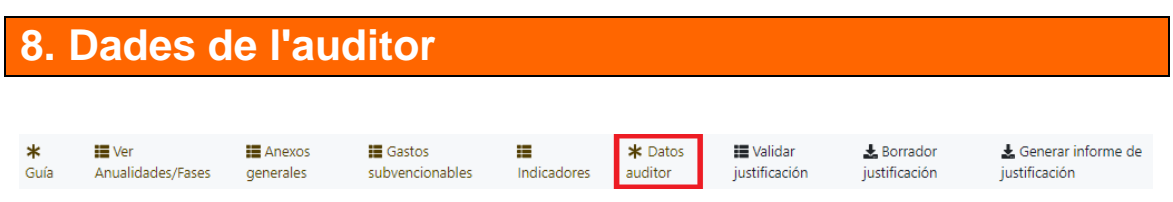

Aquest formulari permet introduir les dades de l'auditor.

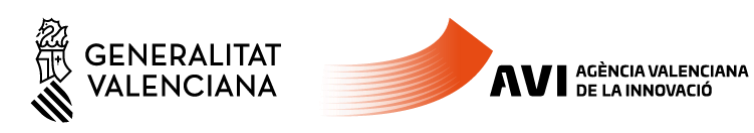

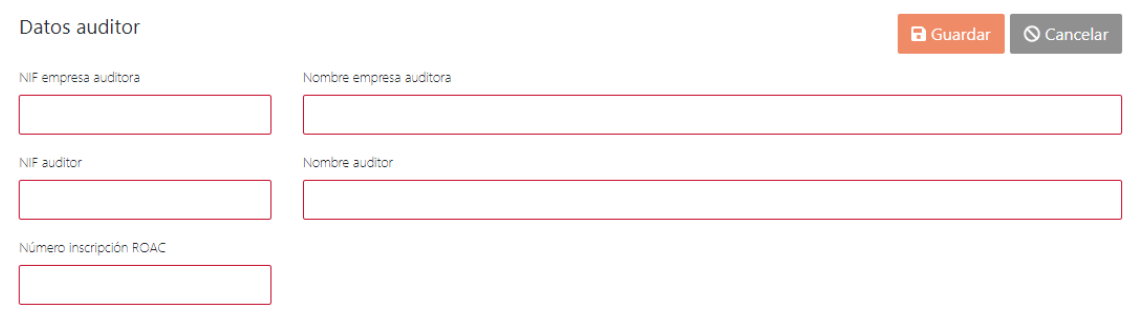

# <span id="page-11-0"></span>**9. Validar Justificació**

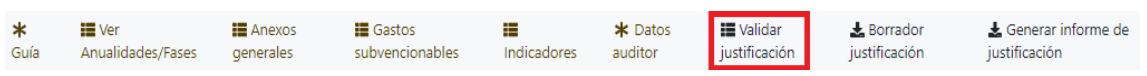

Aquesta pàgina mostra un llistat amb els errors de la justificació. A través del botó "Resoldre" s'accedeix a l'apartat per a corregir l'error.

- Els **errors** es mostren amb la icona del cercle roig amb una creu blanca dins. Si una justificació presenta errors no és possible generar l'informe de justificació (veure apartat 12).
- Els **avisos** es mostren amb la icona del triangle groc amb una exclamació blanca dins. Són només avisos, per tant, és possible generar l'informe de justificació sense resoldre'l.

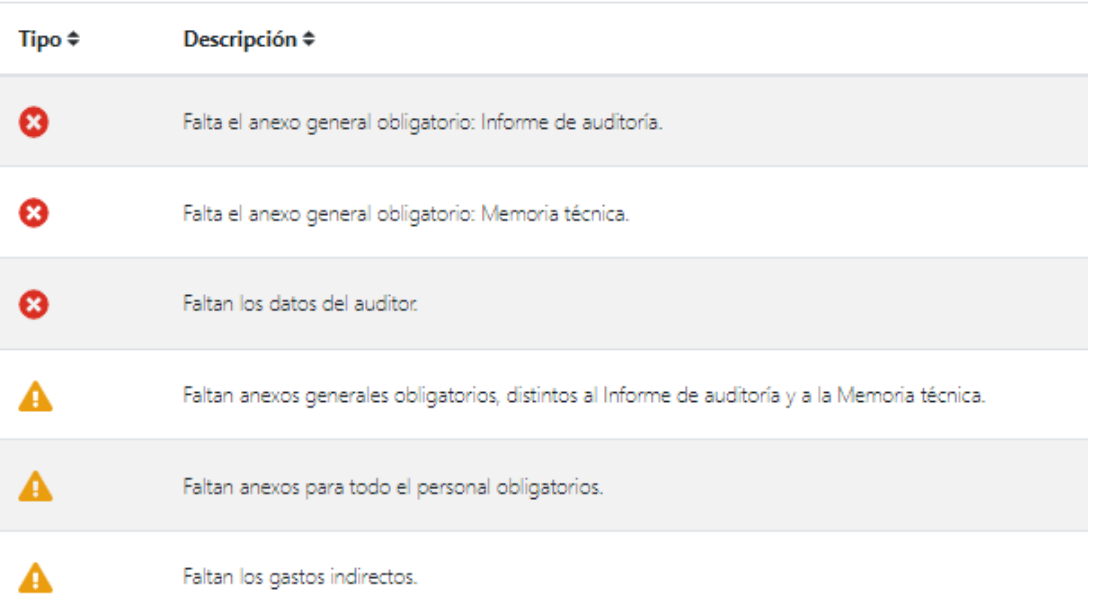

#### Errores y avisos

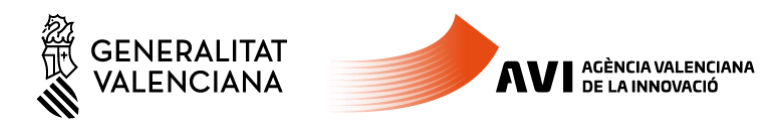

## Validar justificación

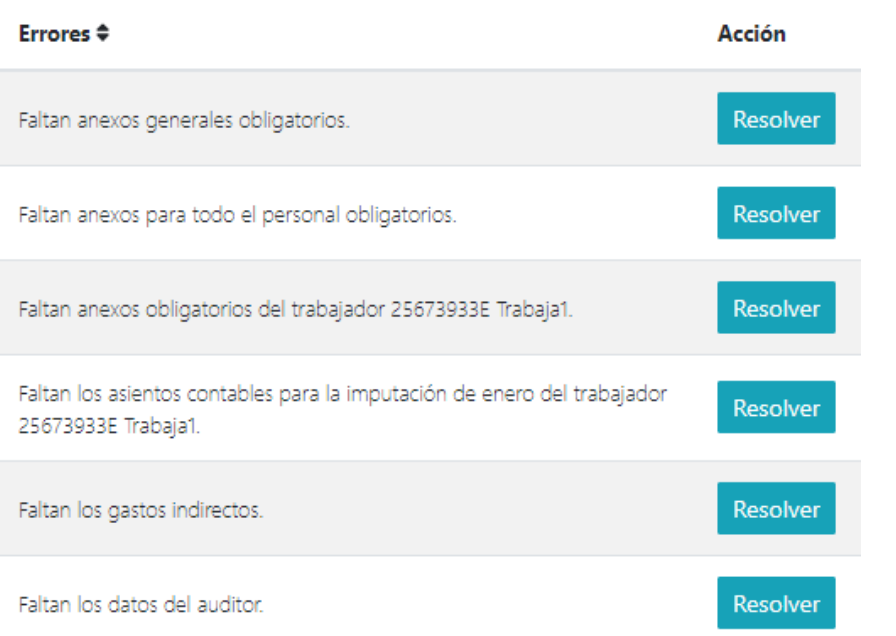

# <span id="page-12-0"></span>**10. Esborrador Justificació**

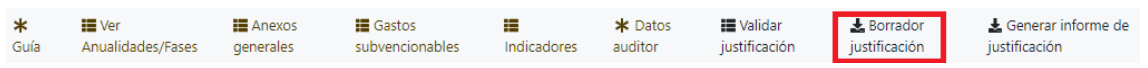

En aquesta pàgina és possible obtindre un esborrany de la justificació.

# <span id="page-12-1"></span>**11. Informe justificació**

En cas de presentar a la fase 3 de justificació despeses de les anualitats de 2022 i 2023, l'aplicació web "Justificació AVI" permetrà generar un "Informe de Justificació" per a cada anualitat.

\* Guía | 上Anexos generales | 上 Gastos subvencionables | 上 Indicadores | \* Datos auditor | 上 Validar justificación | 上 Borrador justificación | 上 Generar informe de justificación |

Si se superen totes les validacions es podrà generar l'informe de justificació en format PDF.

Cal guardar aquest informe que haurà de ser signat per l'Auditor i aportar-lo a través de la plataforma de tramitació de GVA mitjançant el tràmit de "Aportació de documentació a un expedient obert d'ajudes o subvencions de la AVI"

*Per a Generar l'informe de Justificació és necessari que aquest pujat:*

- *- Informe d'auditoria*
- *- Memòria tècnica*
- *- Dades de l'auditor*

*Es pot generar l'informe tantes vegades com siga necessari. En el marge inferior dret apareix la versió de l'informe. Comença per 0, aquest número anirà augmentant si es fan canvis en la Justificació.* 

**AVI** AGÈNCIA VALENCIANA

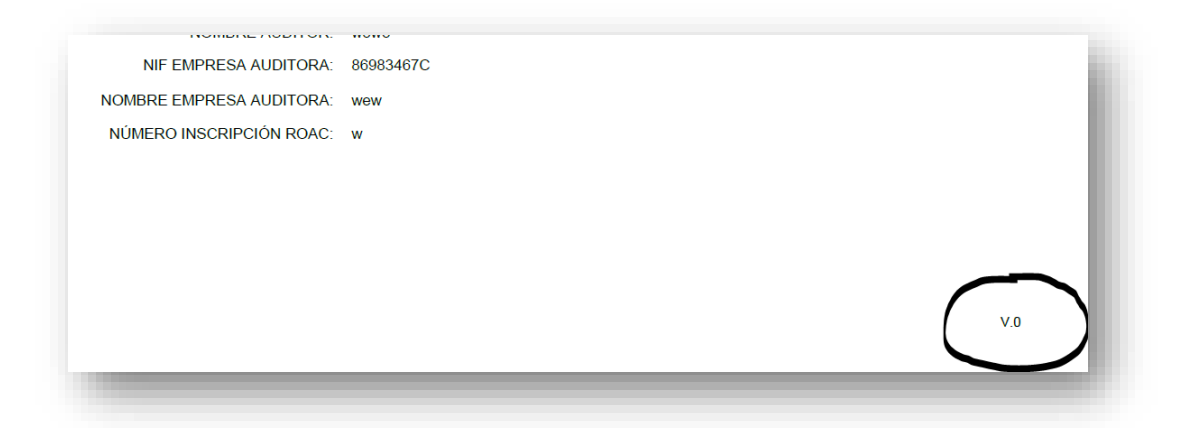

La versió que s'ha d'aportar en la Plataforma de Gestió de Tràmits de la GVA signada per l'auditor ha de ser l'última que s'haja generat.

# <span id="page-13-0"></span>**12. Aportació a través del Tràmit Telemàtic de GVA**

En cas de presentar a la fase 3 de justificació despeses de les anualitats de 2022 i 2023, hauran de registrar en la Plataforma de Gestió de Tràmits de la GVA els dos "Informes de justificació" simultàniament.

Per a accedir al tràmit de "Aportació de documentació a un expedient obert d'ajudes o subvencions de la AVI" utilitze el següent enllaç:

[https://www.gva.es/inicio/procedimientos?id\\_proc=20704&version=amp](https://www.gva.es/inicio/procedimientos?id_proc=20704&version=amp)

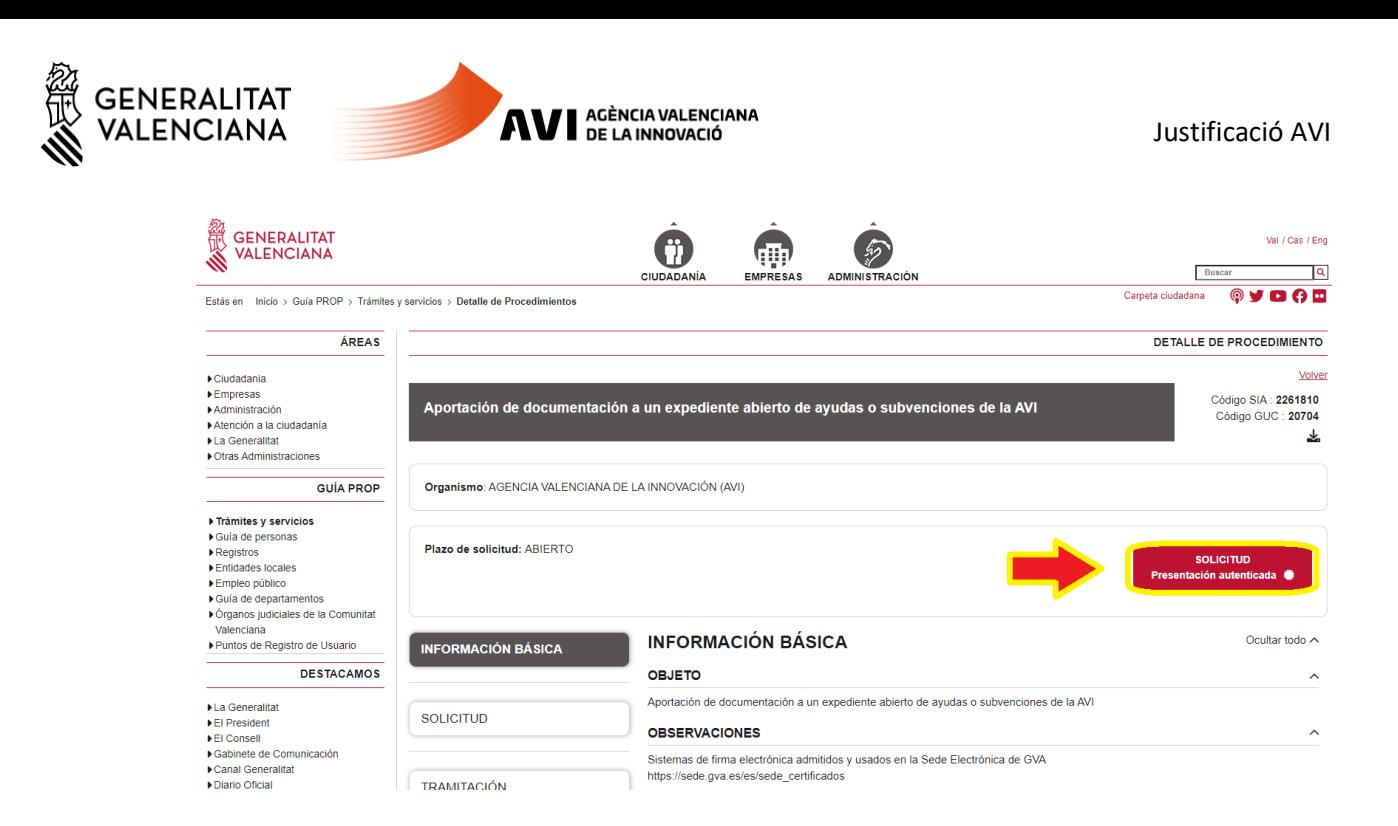

Prema sobre el botó "SOL·LICITUD – Presentació autenticada" per a iniciar el tràmit. En l'apartat "D Dades de l'Expedient" del formulari de dades generals introduïsca el número d'expedient.

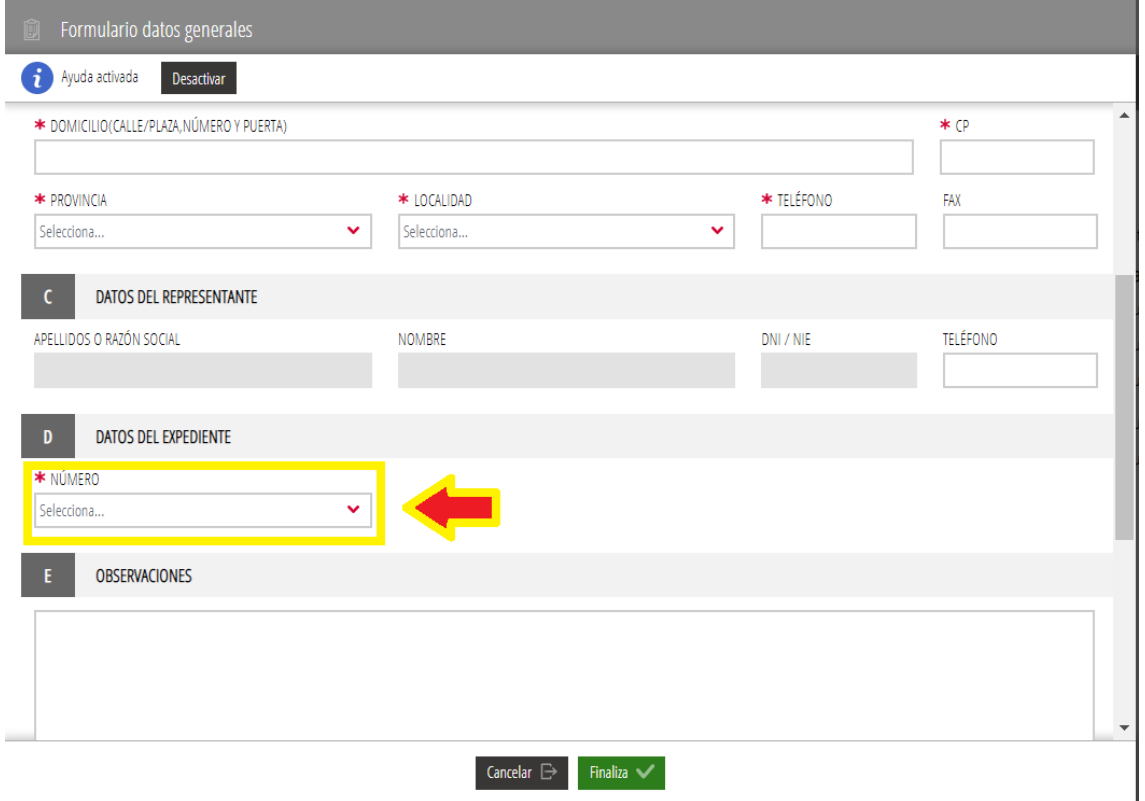

En l'apartat "3 Documentar" del tràmit, annexe l'informe de justificació generat per l'aplicació signat digitalment per l'Auditor.

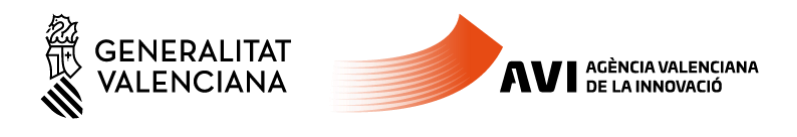

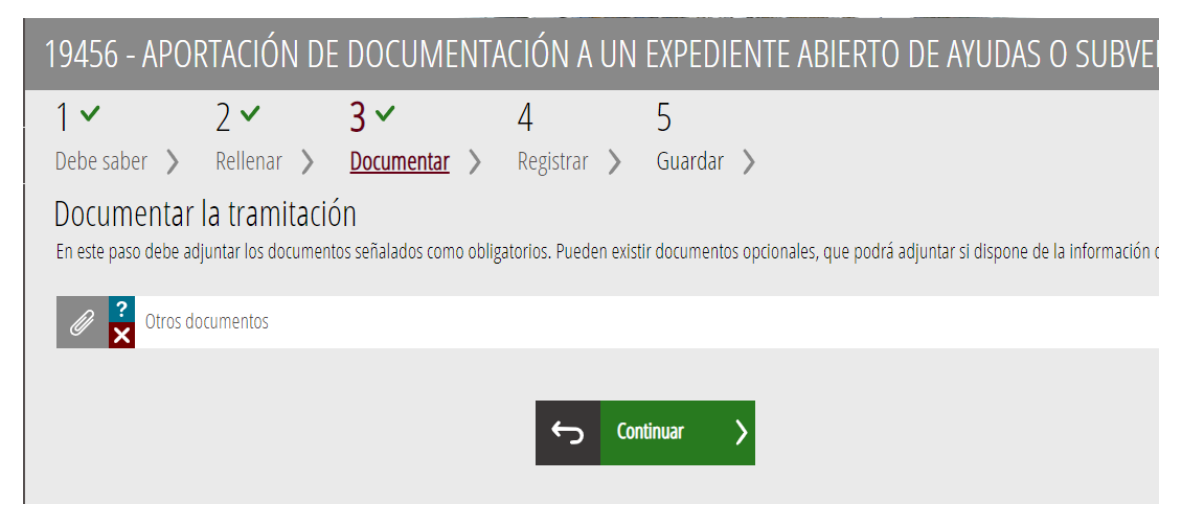

Després continue els següents passos per a finalitzar el tràmit.